## **INFORMACIÓN PARA AUTORES DE LA REVISTA PAPELES DE EUROPA**

Para poder enviar trabajos a Papeles de Europa es necesario estar registrado en la plataforma OJS a través de la que se gestionan todos los envíos.

En caso de no estar registrado, debe hacerlo en

https://revistas.ucm.es/index.php/PADE/login, pinchando en ¿Aún no se ha registrado? Hágalo ahora

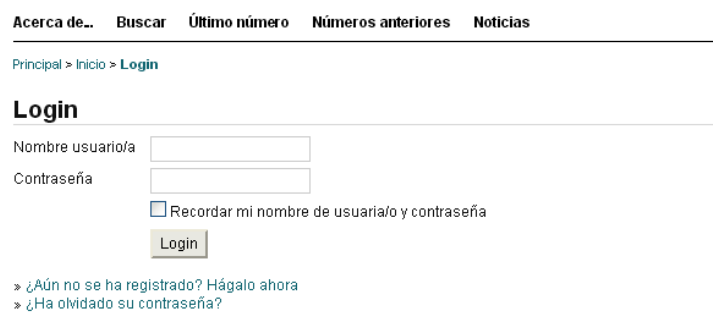

Una vez hecho, accede a una pantalla en la que deberá completar sus datos personales, pinchando finalmente en **Registrar** para que queden guardados.

Los campos señalados con asterisco (\*) son obligatorios. Introduzca un nombre de usuario y contraseña que le resulte sencillo recordar.

Una vez registrado, puede acceder a la plataforma y enviar sus trabajos, asegurándose de que está activo el **rol de autor**.

Antes de enviar el archivo, debe asegurarse de que éste cumple con las normas de publicación, especialmente en lo referente a la supresión de cualquier dato que pueda identificarle como autor.

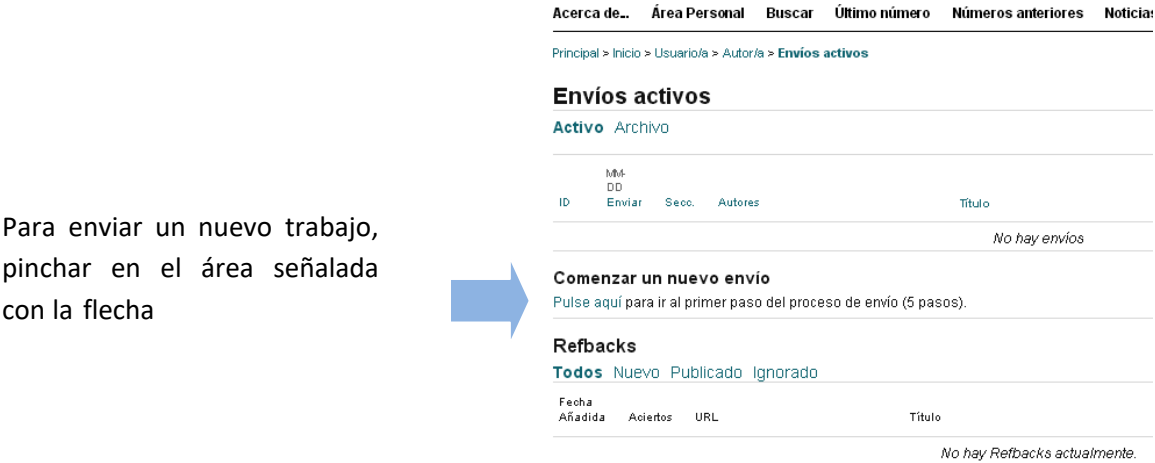

con

### **Paso 1. Comenzar el envío**

En este paso debe seleccionar la Sección de la revista a la que quiere enviar su trabajo, así como el idioma en el que está escrito.

Debe revisar que cumple con las normas incluidas en la lista de comprobación, marcando cada uno de ellos, aceptar el Copyright, y enviar, si lo considera oportuno, comentarios al Editor.

Pinchar en **Guardar y continuar** para seguir con el paso 2.

### **Paso 2. Subir el envío**

Para realizar en envío, asegúrese de que la revisión sea a ciegas. En caso de duda, pinche sobre Asegurándose que la revisión sea a ciegas para obtener más información

Suba el archivo pinchando sobre "Seleccionar archivo". Se abre la ventana donde tiene que buscarlo, y una vez seleccionado pinchar en subir. Automáticamente, el archivo será renombrado

Pinchar en **Guardar y continuar** para seguir con el paso 3.

### **Paso 3. Introducción de los metadatos del envío**

En este paso se introducen los datos de identificación de los autores (nombre y apellidos, correo, filiación, país, resumen, bibliográficos), el título y resumen del trabajo, así como otros datos que permiten clasificarlo.

Pinchar en **Guardar y continuar** para seguir con el paso 4.

# **Paso 4. Subir ficheros complementarios**

Este paso es opcional y permite el envío de ficheros adicionales, como pueden ser imágenes, tablas, hojas de cálculo, programas u otros materiales que acompañen al artículo. Como en el paso 2, asegúrese de la que la revisión sea a ciegas, seleccione SELECCIONAR ARCHIVO y SUBIR

Pinchar en **Guardar y continuar** para seguir con el paso 5.

#### **Paso 5. Confirmar el envío**

En este paso se le pide que, para enviar su artículo a Papeles de Europa pulse "Finalizar Envío". La persona de contacto recibirá un mensaje de confirmación y podrá seguir el proceso de revisión en este mismo sistema de gestión de envíos.

Pinche en **Finalizar envío** para terminar